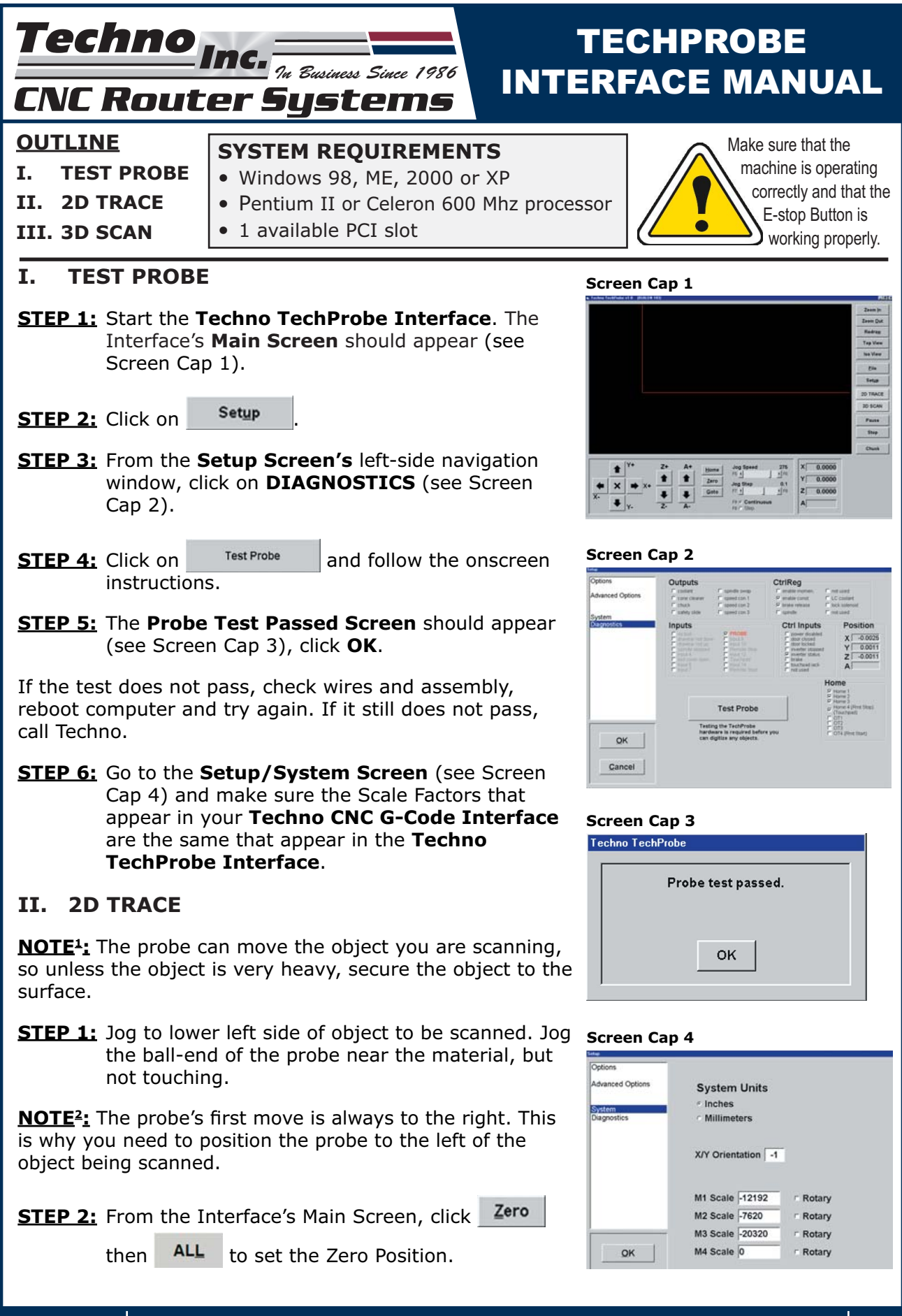

**HTT02890702 Tel: 516/328-3970 · Web: http://www.technocnc.com · E-mail support@technocnc.com 1**

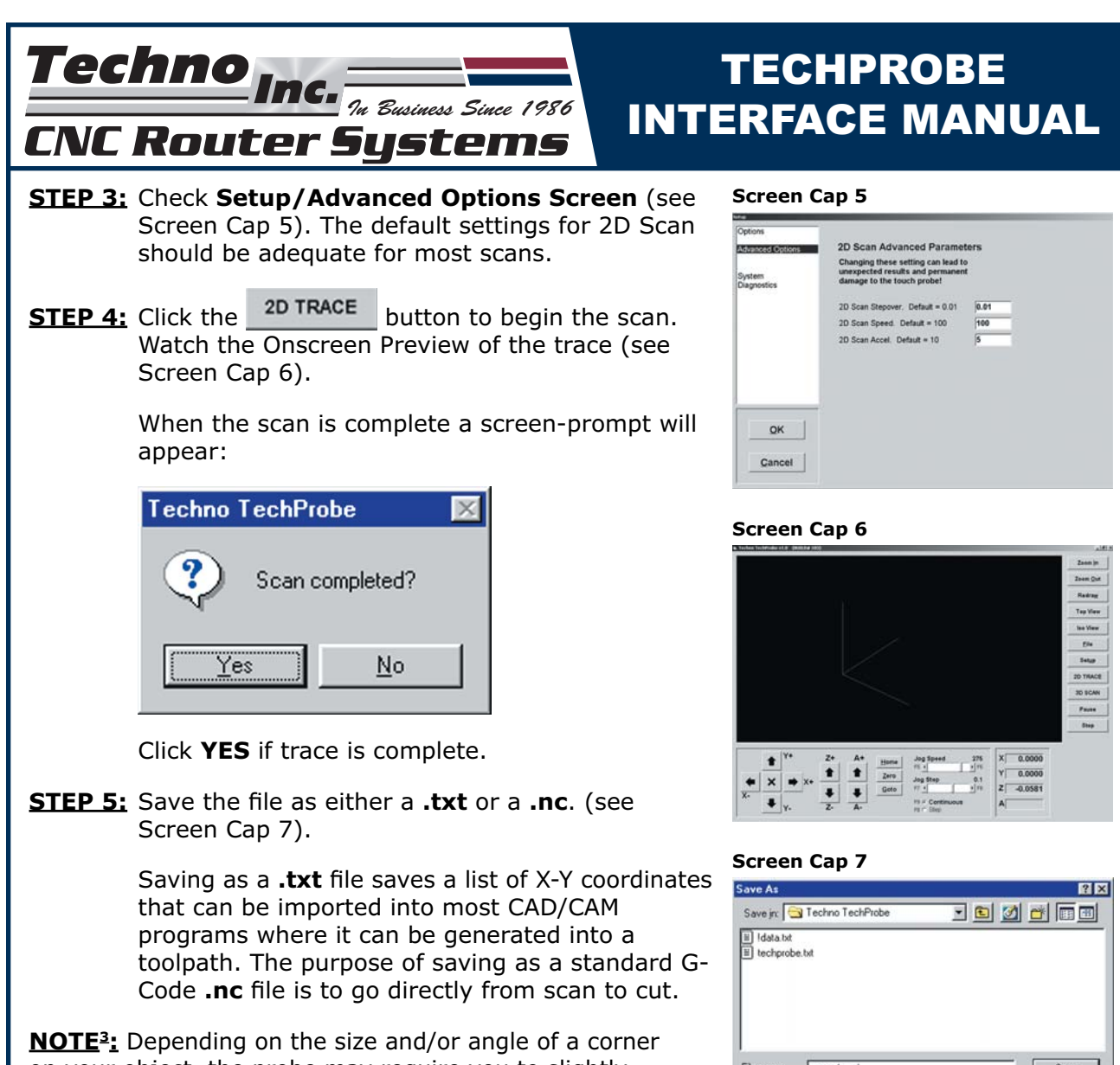

on your object, the probe may require you to slightly round or fill the area. Try to scan the area first, if it does not scan accurately, slightly modify the area until it scans uninterrupted.

## **III. 3D SCAN**

Y

**NOTE4:** A 3D Scan involves setting a depth value for the Zero Position and setting area parameters for the object being scanned. As an example we will scan a collet (see Picture 1). Notice, the collet is resting on top of doublesided tape so that it doesn't move during the scan. Also we inserted a screw into the top of the collet to fill the hole.

**STEP 1:** To set the zero position for the Y-axis, jog to the lower front portion of the collet. Jog the probe close, but not touching. Then, from the

Interface's Main Screen click Zero then

. This sets the Y-axis Zero Position.

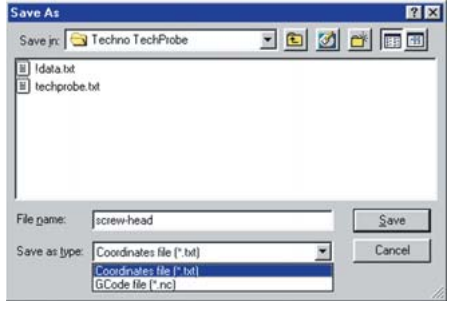

## **Picture 1**

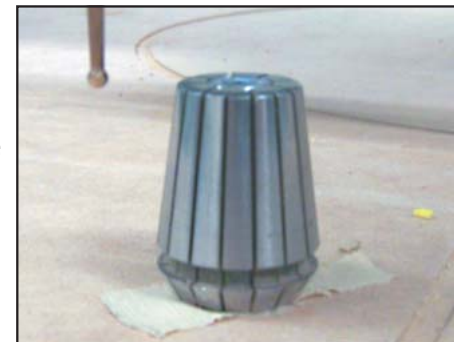

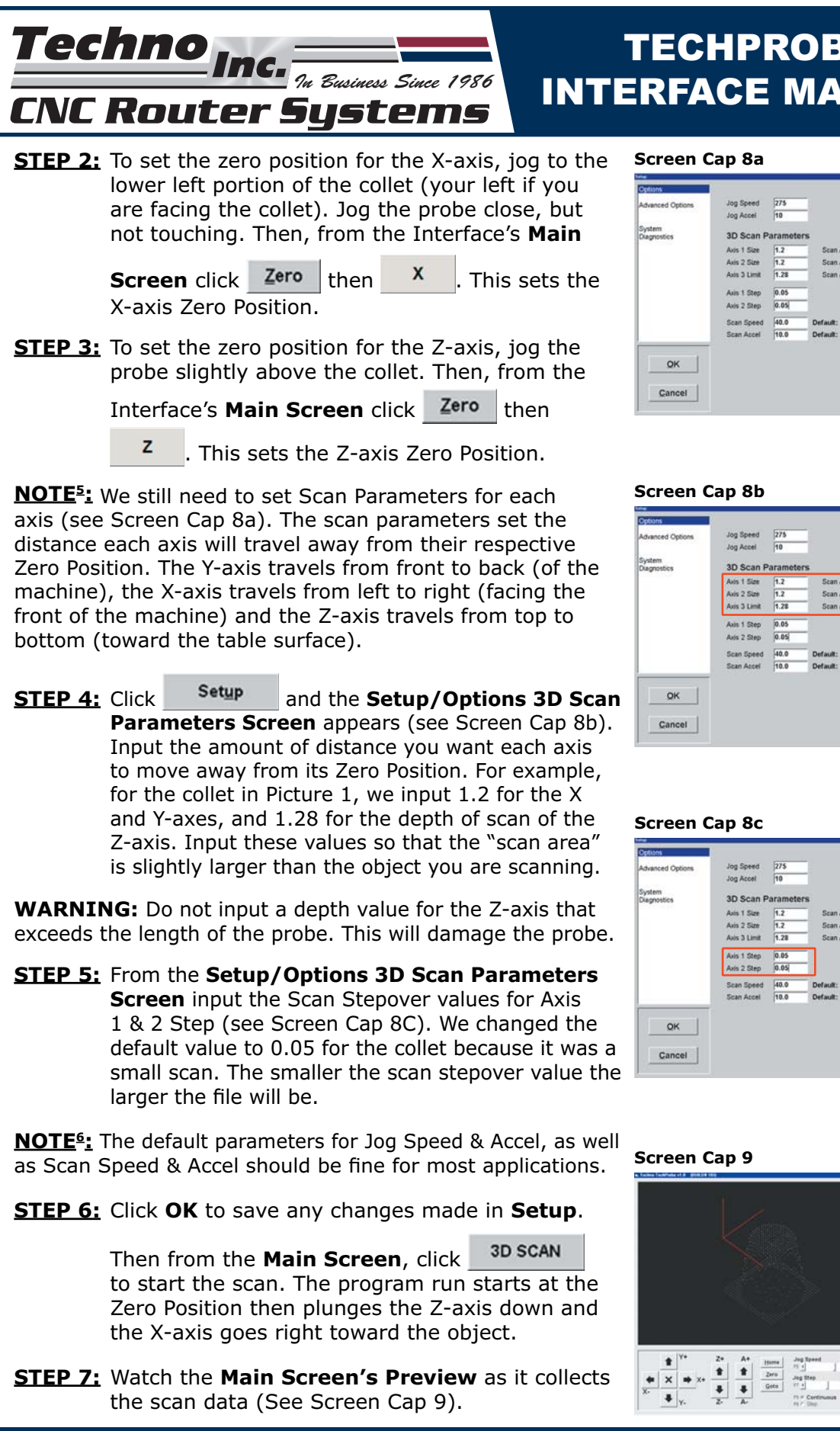

**HTT02890702 Tel: 516/328-3970 · Web: http://www.technocnc.com · E-mail support@technocnc.com 3**

 $|z|$  0.0000

 $Rabx_0$ Tap View<br>Ins View

 $\frac{\partial s}{\partial \theta}$ 

 $\frac{20.5\text{GHz}}{P_{\text{Bulge}}}$  $\mathbf{m}_\mathrm{f}$  $<sup>0</sup>$ </sup>

## **TECHPROBE** INTERFACE MANUAL

Scan Avis 2

Sean Avis 3

Scan Axis 2

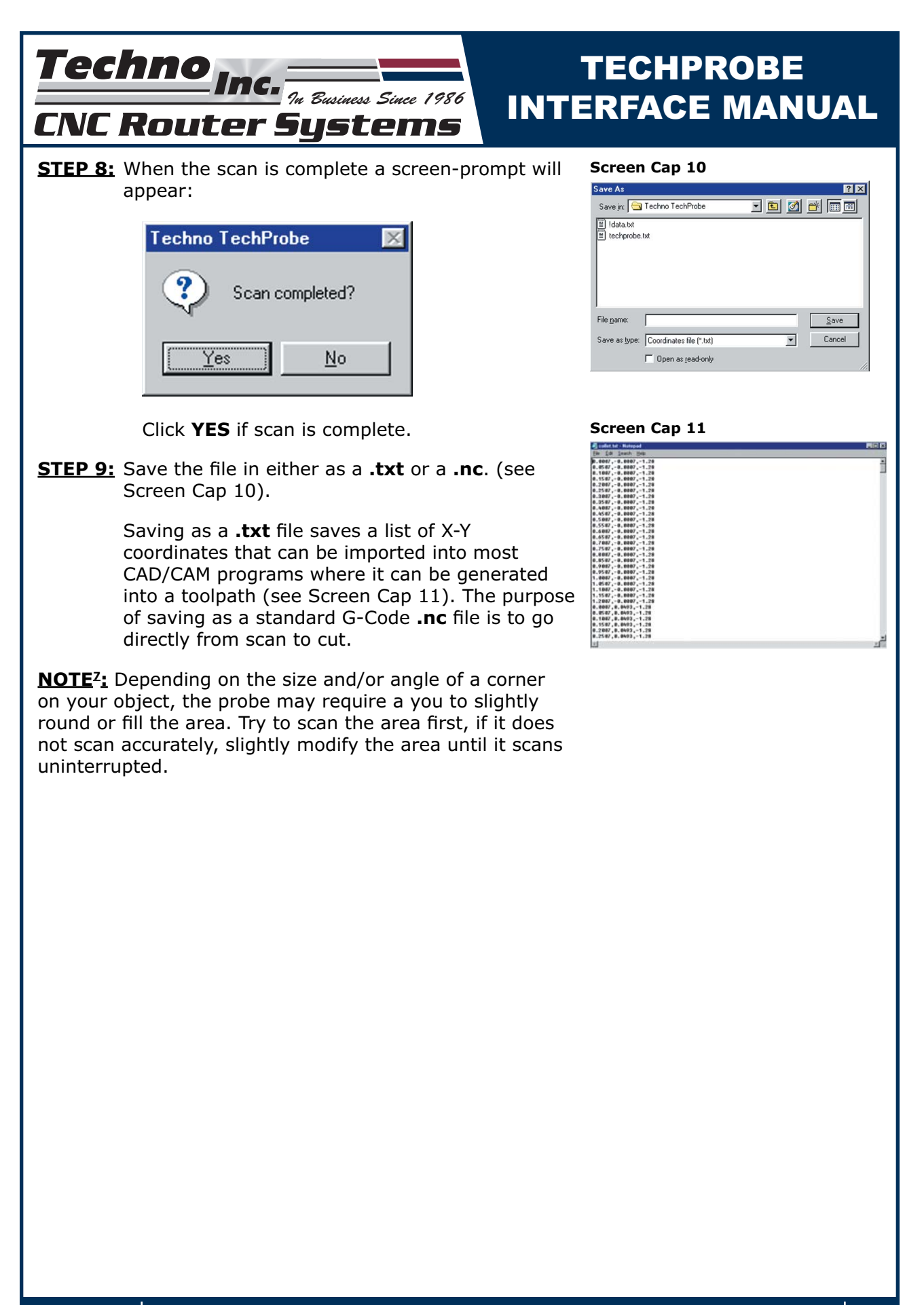